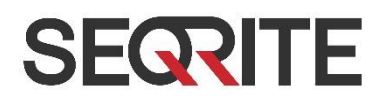

# **Seqrite Endpoint Security Cloud** *for Mac*

Remote Installation Guide

[www.seqrite.com](http://www.seqrite.com/)

## **Copyright Information**

Copyright © 2018–2023 Quick Heal Technologies Ltd. All Rights Reserved.

No part of this publication may be reproduced, duplicated, or modified in any form or incorporated into any information retrieval system, electronic or any other media or transmitted in any form without prior permission of Quick Heal Technologies Limited, Marvel Edge, Office No.7010 C & D, 7th Floor, Viman Nagar, Pune 411014, Maharashtra, India.

Marketing, distribution or use by anyone barring the people authorized by Quick Heal Technologies Ltd. is liable to legal prosecution.

#### **Trademarks**

Seqrite and DNAScan are registered trademarks of Quick Heal Technologies Ltd. while Microsoft and Windows are registered trademarks of Microsoft Corporation. Other brands and product titles are trademarks of their respective holders.

#### License Terms

Installation and usage of Seqrite Endpoint Security is subject to user's unconditional acceptance of the Seqrite end-user license terms and conditions.

To read the license terms, visit<http://www.seqrite.com/eula> and check the End-User License Agreement for your product.

Release Date August 26, 2023

## **About the Document**

This guide covers all the information about how to install Seqrite Endpoint Security on the Mac client computers remotely from the administrator computer that may have either Windows or Mac operating system. The following list describes the conventions that we have followed to prepare this document.

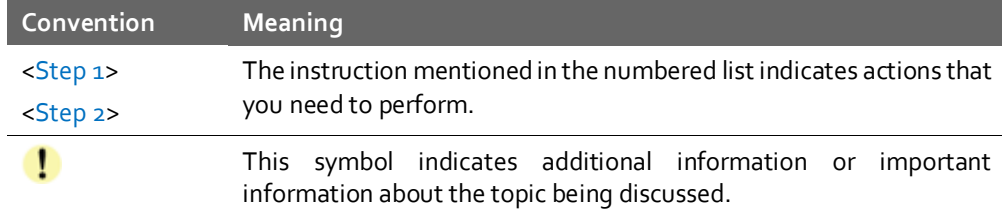

## **Contents**

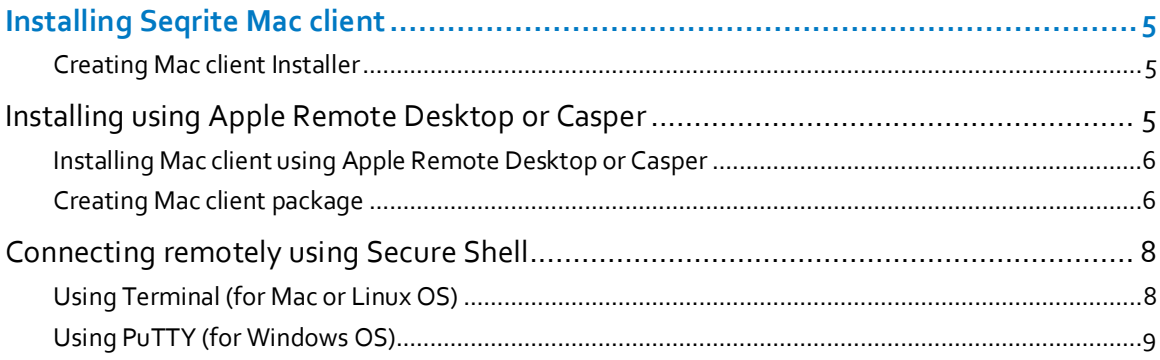

## <span id="page-4-0"></span>**Installing Seqrite Mac Client**

You can install Seqrite Mac client in one of the following ways:

- Installing [using Apple Remote Desktop or Casper](#page-4-1)
- [Connecting remotely](#page-7-0) using Secure Shell

Using Terminal [\(for Mac and Linux OS\)](#page-7-1) Using PuTTY [\(for Windows OS\)](#page-8-0)

### <span id="page-4-1"></span>**Creating Mac Client Installer**

To create Mac client installer, follow these steps:

- **1** On the Seqrite Endpoint Security Cloud, go to **Deployment**.
- **2** In the Client Installer tab, click **Create Client Installer** button. The Create Client Installer dialog opens.
- **3** Enter **Package Name** and select **Group**.
- **4** In the **OS platform** list, select **Mac**.
- **5** Select validity period in the list box. The validity period can be of 30, 60, or 90 days.
- **6** Click **Create**.

The <Package Name>.TAR file is created.

The installer without antivirus setup is created and appears in the list on **Deployment** > **Client Installer** page. You can download this installer.

**Note:** With Standalone Installer, you can create Mac client installer with antivirus setup.

## <span id="page-4-2"></span>**Installing using Apple Remote Desktop or Casper**

Apple Remote Desktop (ARD) helps you to connect to the Mac client computers remotely in the network, send software to them, install software on them, help other end users in real time, and perform various tasks.

### <span id="page-4-3"></span>**Prerequisites**

Before you install Seqrite Mac client, ensure the following requirements.

- The administrator computer with ARD or Casper installed must have Mac OS X 10.12 or later/OS X server.
- Mac Seqrite Client installer must be created on Seqrite Endpoint Security Cloud. To know about how to create client installer, see Creating Mac Client Installer.
- Administrator must have an account on the Mac client computers with admin privileges.
- Enable Remote Management on the Mac client computers.
- Your administrator computer must have packages installed on it. Packages is a Mac OS application that helps you to create bundle for your payload and installation. To download packages, visi[t http://s.sudre.free.fr/Software/Packages/about.html.](http://s.sudre.free.fr/Software/Packages/about.html)
- For macOS Catalina and above only, do the following on your Mac system:
	- **1** Open **System Preferences**.
	- **2** Go to **Security & Privacy** > **Privacy** tab.
	- **3** Click the lock icon and provide password if it is locked.
	- **4** Select **Full Disk Access** in the left pane.
	- **5** Add the following process in the given path and then select the processes in the

**Security & Privacy Full Disk Access** window,

/Library/PrivilegedHelperTools/fr.whitebox.packages/packages\_dispatcher

### <span id="page-5-0"></span>**Installing Mac Client using Apple Remote Desktop or Casper**

This procedure helps you install Mac client on the remote Mac client computers using ARD or Casper. For more details, you may refer the documentation of the respective software applications.

#### <span id="page-5-1"></span>**Creating Mac Client Package**

**1** On the Seqrite Endpoint Security Cloud, download UEMREMOTEINST.TAR from the URL,

<http://dlupdate.quickheal.com/builds/seqrite/uemcp/en/UEMREMOTEINST.tar>

- **2** Download Mac client installer from the EPS Cloud server. These builds will be in the TAR format.
- **3** Rename the Mac client installer as follows:

Mac client installer- MCCLAGNT.TAR

- **4** Extract UEMREMOTEINST.TAR.
- **5** Copy MCCLAGNT.TAR to "<Download directory>/UEMREMOTEINST".
- **6** Open the Terminal.app on the administrator Mac computer and go to the UEMREMOTEINST folder.
- **7** Enter the following commands:

```
cd ./Remote_Installation/PKG
```

```
sudo sh ./ClientAgentInstaller/CreatePackage.sh
```
**Note:** Administrator rights are required for executing this command.

When the package creation completes successfully, ClientAgentInstaller.pkg file is created in the ./Remote\_Installation/PKG/ClientAgentInstaller/ folder.

If the Client Packager is failed to create on macOS Catalina and above, do the following:

**1** Open **System Preferences**.

- **2** Go to **Security & Privacy** > **Privacy** tab.
- **3** Click the lock icon and provide password if it is locked.
- **4** Select **Full Disk Access** in the left pane.
- **5** Select the **packages\_dispatcher** check box.
- **6** Now again try to create Client Packager, it will be created successfully.

#### **Deploying Seqrite Mac Client using Apple Remote Desktop**

In addition to th[e Prerequisites](#page-4-3) described in the preceding section, follow this prerequisite.

#### *Prerequisite*

Before deploying Seqrite Mac client, ensure that you get Apple Remote Desktop (ARD) tool installed on your administrator computer. To download ARD, visit [https://www.apple.com/in/remotedesktop/.](https://www.apple.com/in/remotedesktop/)

To deploy Seqrite Mac client using Apple Remote Desktop, follow these steps:

- **1** Open Apple Remote Desktop.
- **2** Select the Mac client computers from the list of all available computers and then click **Install** to add the package.
- **3** Click the plus (+) sign to locate and add ClientAgentInstaller.pkg and then click **Install** to begin deployment.

#### **Deploy Seqrite Mac Client using Casper**

In addition to th[e Prerequisites](#page-4-3) described in the preceding section, follow this prerequisite.

#### *Prerequisite*

Before deploying Seqrite Mac client, ensure that you get Casper tool installed on your administrator computer. Casper helps to install software and run scripts remotely on the client computers. To download Casper, visi[t http://www.jamfsoftware.com/products/casper-suite/.](http://www.jamfsoftware.com/products/casper-suite/)

To deploy Seqrite Mac client using Casper, follow these steps:

- **1** Log on to Casper Admin.
- **2** Drag ClientAgentInstaller.pkg to the window and then select **File** > **Save**.
- **3** Log on to Casper Remote.
- **4** In the *Computers*tab, select the Mac client computers from the list of available computers.
- **5** In the *Packages*tab, select ClientAgentInstaller.pkg.
- **6** Click **Go**.

## <span id="page-7-0"></span>**Connecting Remotely using Secure Shell**

Secure Shell (SSH) is a network protocol that is used to connect to the remote Mac client computers over secure data communication through command line to manage client computers.

## <span id="page-7-1"></span>**Using Terminal (for Mac or Linux OS)**

The administrator computer having either Mac or Linux OS can install the client using this method.

#### **Prerequisites**

Before you install Seqrite Mac client, ensure the following requirements:

- Administrator must have an account on the Mac client computers with admin privileges.
- Enable Remote Login and either allow access for all users, or only for specific users, such as Administrators. You can find this setting on the Mac computer under **System Preferences** > **Sharing** > **Remote Login**.
- Ensure that the firewall does not block the port that Secure Shell (SSH) uses, which is by default TCP port 22. This port allows the required communication for remote login.
- If you use the Mac firewall, disable stealth mode. With stealth mode enabled, the remote push installation cannot discover the client through Search Network.
- To disable stealth mode on the Mac computers, do the following:
	- **1** In System Preferences, go to **Security and Privacy**.
	- **2** Click the lock icon and provide password if it is locked.
	- **3** Select **Firewall** > **Firewall Options**.
	- **4** Clear the **Enable stealth mode** check box if it is selected.
	- **5** Click **OK**.
- Mac Seqrite Client installer must be created on the Seqrite Endpoint Security Cloud. To know about how to create client installer, se[e Creating Mac Client Installer.](#page-4-1)

#### **Installing Seqrite Mac Client**

To install Seqrite Mac client using Terminal, follow these steps on the administrator Mac computer:

- **1** On the Seqrite Endpoint Security Cloud, download UEMREMOTEINST.TAR from the URL, <http://dlupdate.quickheal.com/builds/seqrite/uemcp/en/UEMREMOTEINST.tar>
- **2** Download Mac client builds from the EPS Cloud server. These builds will be in the TAR format.
- **3** Rename the Mac client installer as follows:

Mac client installer - MCCLAGNT.TAR

- **4** Extract UEMREMOTEINST.TAR.
- 5 Copy MCCLAGNT.TAR to "< Download directory>/UEMREMOTEINST". Download directory is the directory where you have downloaded and extracted UEMREMOTEINST.TAR.
- **6** Open the Terminal.app and go to the **UEMREMOTEINST\Remote\_Installation** folder.
- **7** Enter the following command
	- sh ./Scripts/copy.sh <username> <ip address>

Parameter description

sh ./Scripts/copy.sh is static.

<username> specifies the user name of the remote Mac computer such as 'test'.

<ip\_address> specifies the IP address of the remote Mac computer such as '10.10.0.0'.

Example: sh ./Scripts/copy.sh "test" "10.10.0.0"

- **8** Enter the password of the remote computer to connect to it.
- **9** Enter the command sudo sh /tmp/install.sh.
- **10** Enter the password of the remote computer when prompted.
- **11** A confirmation message appears, **If earlier version of Seqrite Endpoint Security client is found on the system, then it will be uninstalled automatically. Do you want to continue?? [Yes/No]:**.
- **12** Enter **Yes** or **No**.
	- If you enter **Yes**, installation will proceed.
	- If you enter **No**, installation will be aborted with message **Option No has been selected. Installation aborted.**
- **13** Enter the command exit to close remote SSH session.

<span id="page-8-0"></span>Repeat steps six through ten to install Seqrite Mac client on a different remote computer.

## **Using PuTTY (for Windows OS)**

The administrator computer having Windows OS can install the Mac client using this method.

#### **Prerequisites**

Before you install Seqrite Mac client, ensure the following requirements.

- Administrator must have an account on the Mac client computers with admin privileges.
- Enable Remote Login and either allow access for all users, or only for specific users, such as Administrators. You can find this setting on the Mac client computer under **System Preferences** > **Sharing** > **Remote Login**.
- Ensure that the firewall does not block the port that Secure Shell (SSH) uses, which is by default TCP port 22. This port allows the required communication for remote login.
- If you use the Mac firewall, disable stealth mode. With stealth mode enabled, the remote push installation cannot discover the client through Search Network.

Seqrite Endpoint Security Cloud for Mac 9 and 1999 and 1999 and 1999 and 1999 and 1999 and 1999 and 1999 and 1

- To disable stealth mode on the Mac computers, do the following:
	- **1** In System Preferences, go to **Security and Privacy**.
	- **2** Click the lock icon and provide password if it is locked.
	- **3** Select **Firewall** > **Firewall Options**.
	- **4** Clear the **Enable stealth mode** check box if it is selected.
	- **5** Click **OK**.
- Mac Seqrite client installer must be created on the Seqrite Endpoint Security. To know about how to create client installer, se[e Creating Mac client I](#page-4-1)nstaller.

#### **Installing Seqrite Mac Client**

To install Seqrite Mac client using PuTTY, follow these steps:

- **1** On the Seqrite Endpoint Security, download UEMREMOTEINST.TAR from the URL, <http://dlupdate.quickheal.com/builds/seqrite/uemcp/en/UEMREMOTEINST.tar>
- **2** Download Mac client builds from the EPS Cloud server. These builds will be in the TAR format.
- **3** Rename the Mac client installer as follows:

Mac client installer - MCCLAGNT.TAR

- **4** Extract UEMREMOTEINST.TAR.
- **5** Copy MCCLAGNT.TAR to "<Download directory>/UEMREMOTEINST". Download directory is the directory where you have downloaded and extracted UEMREMOTEINST.TAR.
- **6** Open cmd.exe and go to the folder "< Download directory>/UEMREMOTEINST".
- **7** Do the following:
	- Enter the following command if antivirus is not included in the client installer

```
.\Remote Installation\Softwares\pscp.exe .\MCCLAGNT.TAR
.\Remote_Installation\Scripts\install.sh 
<username>@<ip_address>:/tmp/
```
Parameter description

<username> specifies the user name of the remote Mac client computer such as 'test'.

<ip\_address> specifies the IP address of the remote Mac client computer such as '10.10.0.0'.

Example: .\Remote\_Installation\Softwares\pscp.exe .\MCCLAGNT.TAR .\Remote\_Installation\Scripts\install.sh test@10.10.0.0:/tmp/.

- **8** Open .\Remote\_Installation\Softwares\putty.exe.
- **9** Enter the IP address of the remote Mac client computer and click *Open*.
- **10** In the PuTTY terminal Window, enter the user name and password of an administrator user on the remote computer.
- **11** Upon getting connected to the remote computer, type the following command sudo sh /tmp/install.sh.
- **12** A confirmation message appears "If earlier version of Seqrite Endpoint Security client is found on the system, then it will be uninstalled automatically. Do you want to continue?? [Yes/No]:".
- **13** Enter **Yes** or **No**.
	- If you enter **Yes**, installation will proceed.
	- If you enter **No**, installation will be aborted with message "Option No has been selected. Installation aborted."
- **14** Type the command exit to close SSH connection.

Repeat steps 6 through 11 to install on a different Mac client computer.

**Note:** While installing the Mac client for the first time on Mac OS 10.13, user should allow permission for loading the drivers manually when prompted.